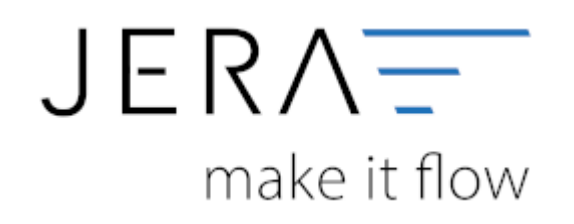

## **Jera Software GmbH**

Reutener Straße 4 79279 Vörstetten

#### 2024/05/17 16:10 II/II Einstellungen Kasse innerhalb der LS Pos-Software

# **Inhaltsverzeichnis**

### **Einstellungen Kasse innerhalb der LS Pos-Software**

Um die Einstellungen innerhalb der LS Pos-Software vorzunehmen, wechseln Sie bitte in Programmkonfiguration (Abb. 1).

Zunächst muss im Menüpunkt "Programm" unter "Nummernkreise" das Präfix "EA" hinterlegt werden (Abb. 1).

Dies dient der Erkennung der Belege bei Eingabe / Ausgabe über die Kasse.

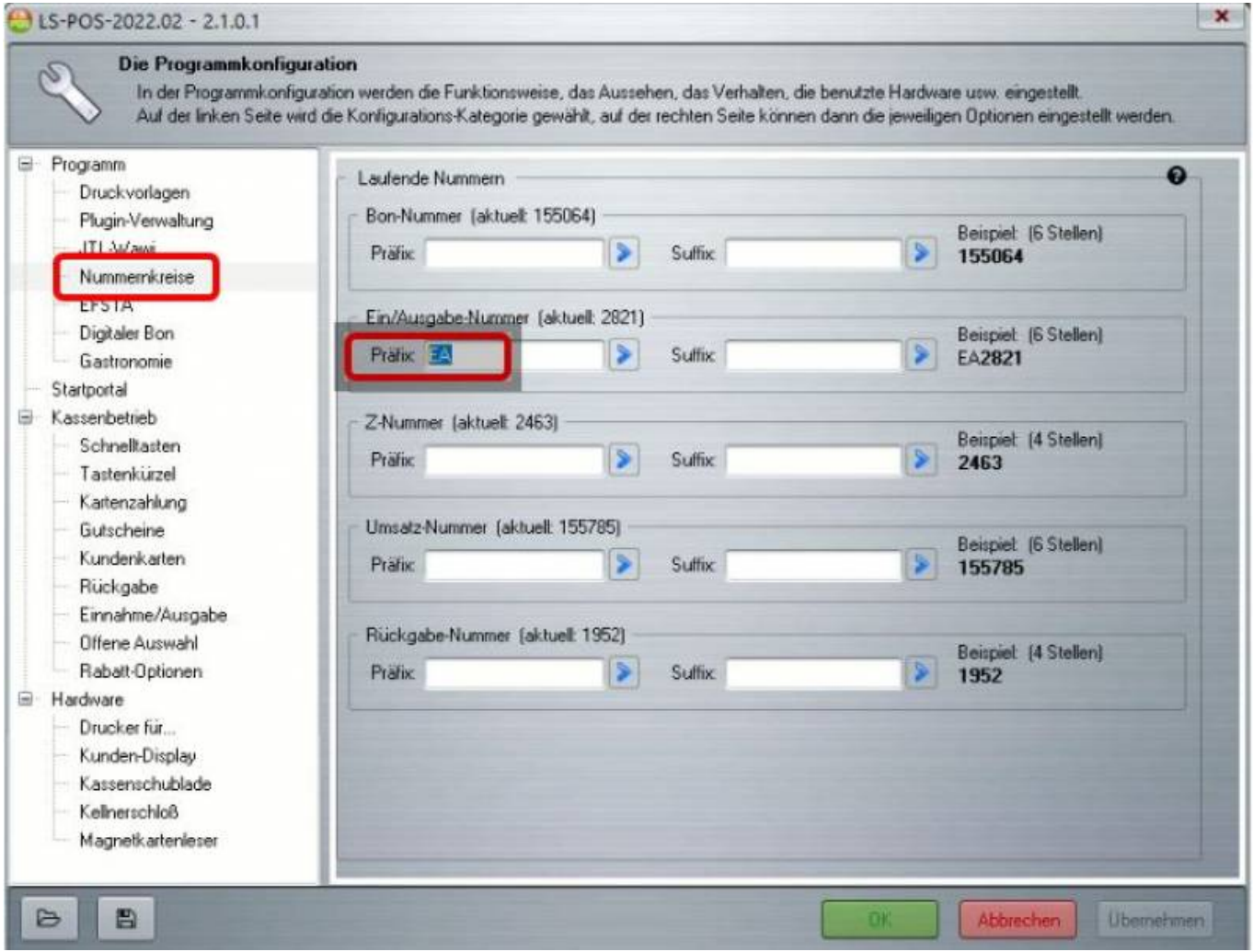

#### Abb. 1

Anschließend wechseln Sie bitte in den Bereich "Kassenbetrieb" und dort im Menüpunkt Einnahme/Ausgabe in den Reiter "Ausgabetexte" (Abb. 2).

Dort können Sie über die Bedienung mit den Cursor-Pfeiltasten die Vorbelegung der Buchungssätze vornehmen. Folgen Sie bitte dabei der Logik

Nummerierung, Buchungstext, Konto, Steuersatz (z.B. 04, Bürobedarf, 6815, 19). Eine ausführliche Dokumentation finden Sie auch unter folgendem

Link: [LS-Pos. Handbuch](http://www.luwosoft.de/pdf/Handbuch.pdf)

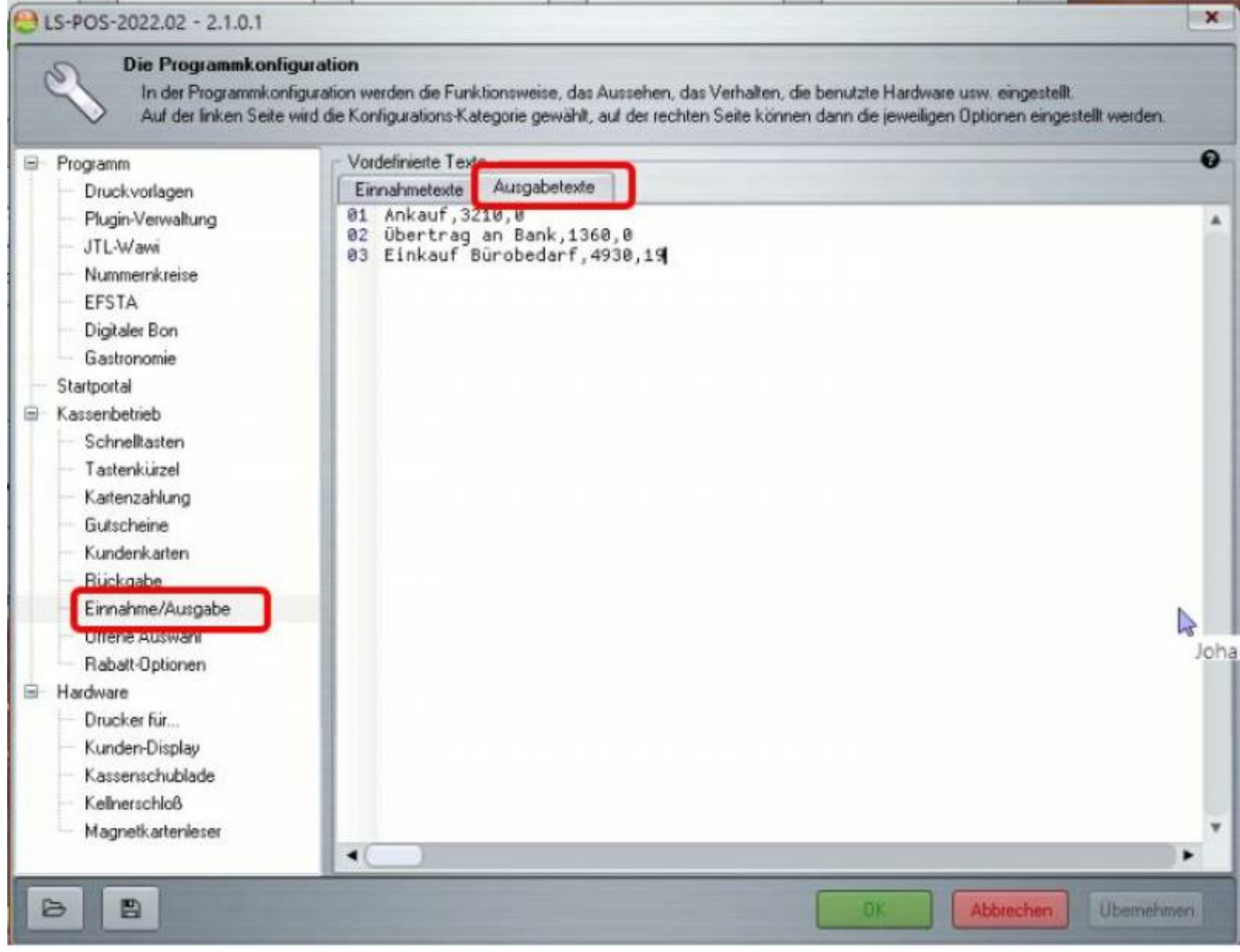

Abb. 2

Die Kassen müssen Kassenbücher unveränderlich führen und mit TSE-Signatur an das Finanzministerium gemeldet werden.

Hierfür müssen im Menü unter "Programm" die Einstellungen für das Kassenbuch bearbeitet werden (Abb. 3).

Bitte beachten Sie, dass die hier vorgenommenen Einstellungen erst wirksam werden, wenn Sie diese aktiv setzen.

### **Dies bedeutet, dass sie rückwirkend nicht wirksam sind!**

Bitte klicken Sie auf den in Abbildung 3 markierten Button "Kassenbuch: Einstellungen bearbeiten".

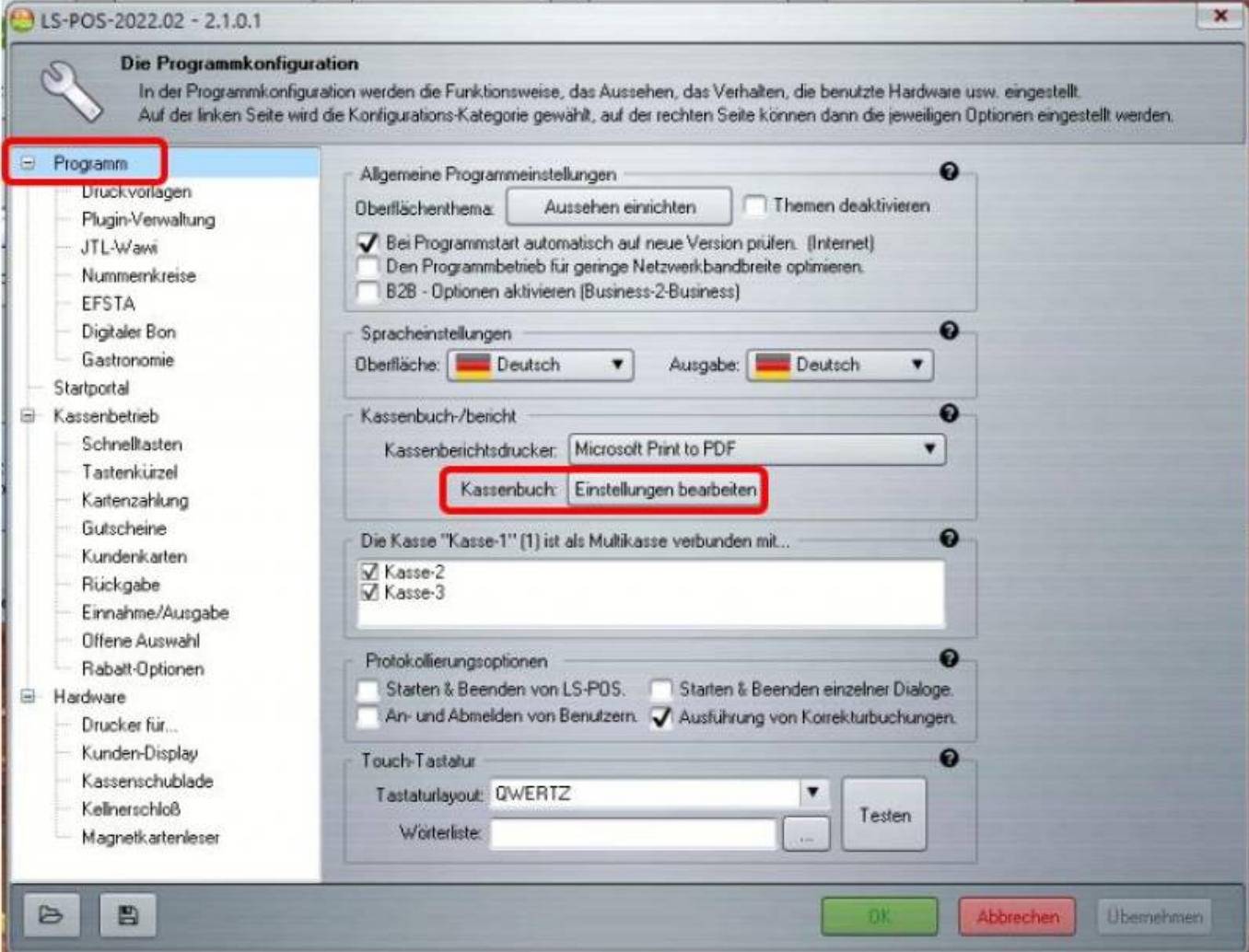

Abb. 3

Es öffnet sich ein Textdokument, über welches Sie die Einstellungen vornehmen können. Standardmäßig werden die Erlöskonten des SKR03 vorgeschlagen. In der Klammer steht bei "Erloes" der jeweilige Steuersatz.

**Hinweis:** Für den Steuersatz mit 0% kann - auch für unterschiedliche Sachverhalte - nur ein Konto hinterlegt werden.

Es ist nicht möglich, z.B. für Gutscheine und differenzbesteuerte Ware unterschiedliche Konten zu hinterlegen.

Die Syntax für die Erlöskonten sieht somit beispielhaft wie folgt aus:

Erloes(0.00)=8191 Erloes(19.00)=8400 Erloes(7.00)=8300

Im Bereich "Soll eine Kartenzahlung im Kassenbuch ausgewiesen werden? 0=NEINE, 1=JA" hinterlegen Sie bitte die "1" für "JA".

Dies bewirkt eine Umbuchung des Erlöses aus der Kasse auf ein Geldtransitkonto. Der Vorteil hierbei ist, dass Sie die Kasse

getrennt auswerten können, in Barzahlung und EC-Zahlung.

Unter "Kartennamen mit Gegenkonto und Hinweistext" ergänzen Sie die vorhandenen Einträge bitte um den Eintrag für "giropay".

Dadurch werden Geldtransitkonten erkannt (vgl. Abb. 3):

```
KarteAnBank('ec-karte')=1361,EC-Cash an Bank
KarteAnBank('visa')=1361,Kreditkarte an Bank (visa)
KarteAnBank('mastercard')=1361,Kreditkarte an Bank (mastercard)
KarteAnBank('diners')=1361,Kreditkarte an Bank (diners)
KarteAnBank('giropay')=1361,Kreditkarte an Bank (giropay)
```
Abb. 3

Das Datumsexportformat sieht bei CSV-Exporten wie folgt aus: 'Datev-Kassenbuch', 0='ddmm' (=Standard), 1='dd.mm.yyyy' DatevExport\_Datumsformat\_Full=0

Die Kürzel für die Zahlungsart können Sie der Abb. 4 entnehmen:

```
Zahlart(Bar)=B
Zahlart(EC)=E
Zahlart(Kreditkarte)=C
Zahlart(Rechnung)=R
Zahlart(Giropay)=G
```
Abb. 4

**Weiter zu: [ManoMano-Zahlungen](http://wiki.fibu-schnittstelle.de/doku.php?id=jtl:manomano:allgemein) Zurück zu: [Einstellungen](http://wiki.fibu-schnittstelle.de/doku.php?id=jtl:pos:einstellungen) Zurück zu: [Kasse](http://wiki.fibu-schnittstelle.de/doku.php?id=jtl:pos:allgemein)**

From: <http://wiki.fibu-schnittstelle.de/>- **Dokumentation Fibu-Schnittstellen der Jera GmbH**

Permanent link: **[http://wiki.fibu-schnittstelle.de/doku.php?id=jtl:pos:ls\\_pos](http://wiki.fibu-schnittstelle.de/doku.php?id=jtl:pos:ls_pos)**  $\pmb{\times}$ 

Last update: **2023/03/30 12:12**